## Shibboleth 設定のご確認方法

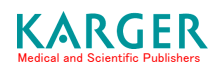

1. Click the Shibboleth button located on the pulldown menu of Login tool bar on any of the navigational pages on Karger.com to access Karger's Shibboleth JP log in option. The following screen shots point out the login button and the Shibboleth JP button.

S.Karger AG (http://www.karger.com/) 画面右上の Login のプルダウンメニューより Shibboleth を選択

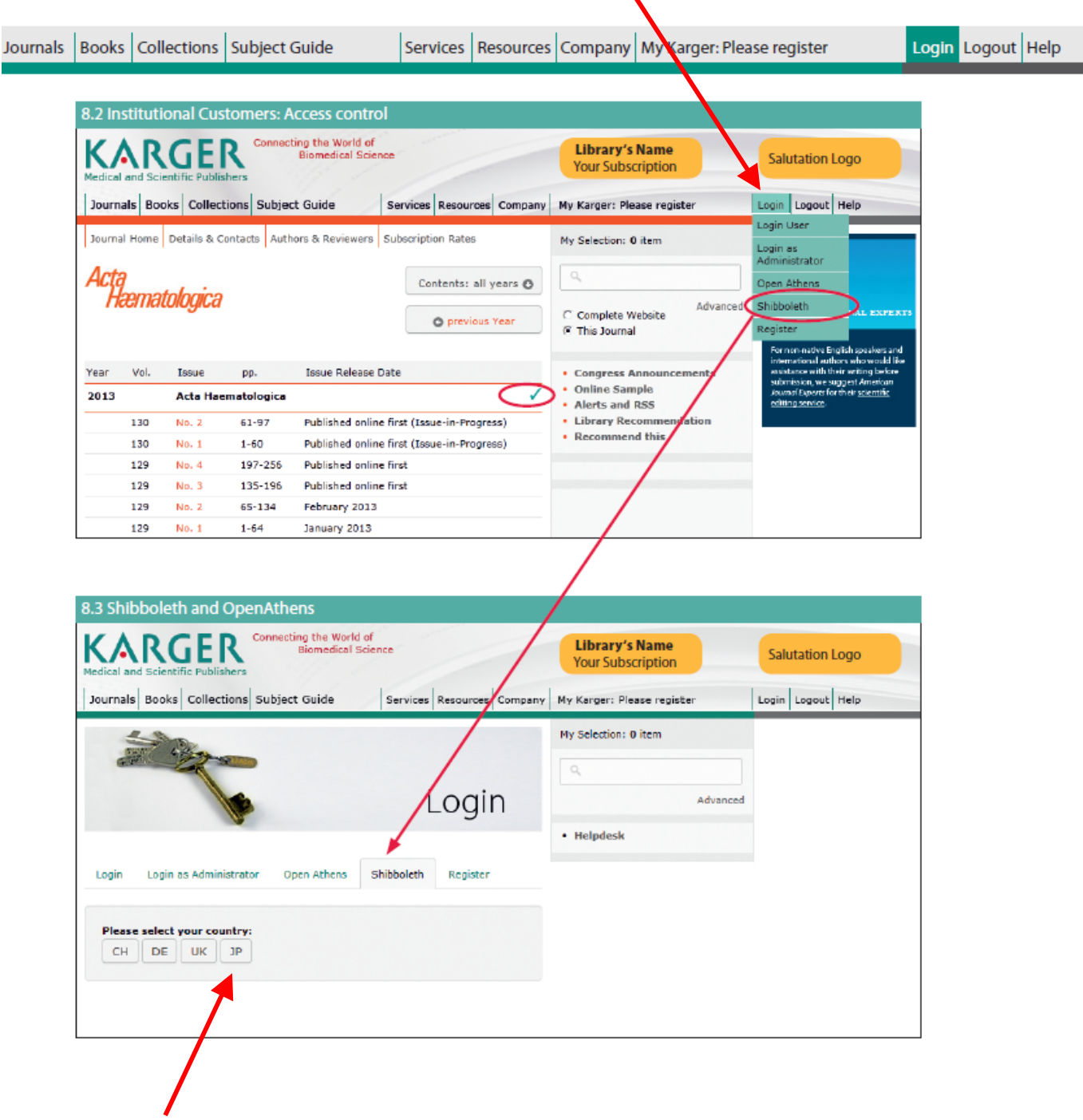

Shibboleth の JP をクリック

## 認証が必要な論文の Login ページで Shibboleth を選択

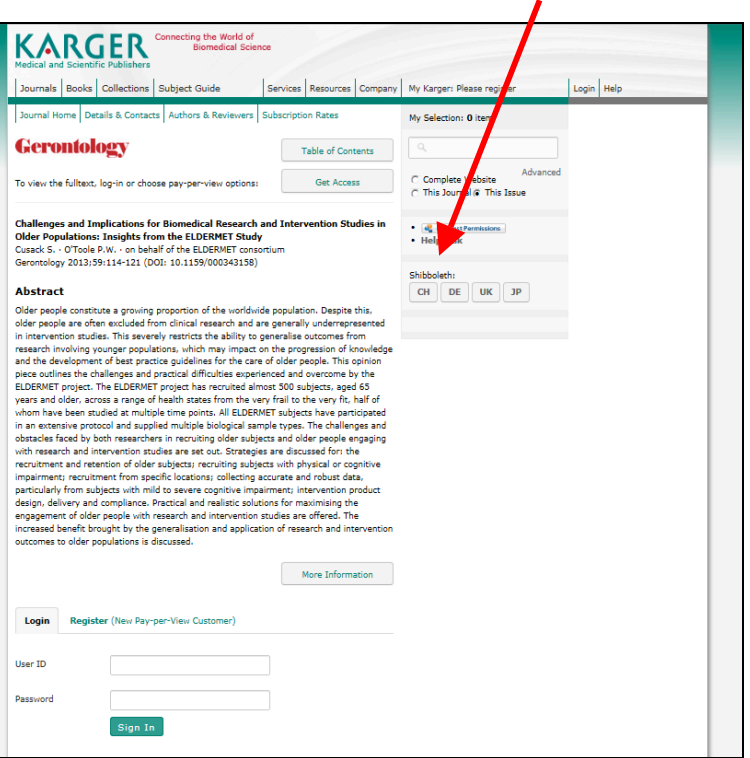

## Shibboleth の JP をクリック

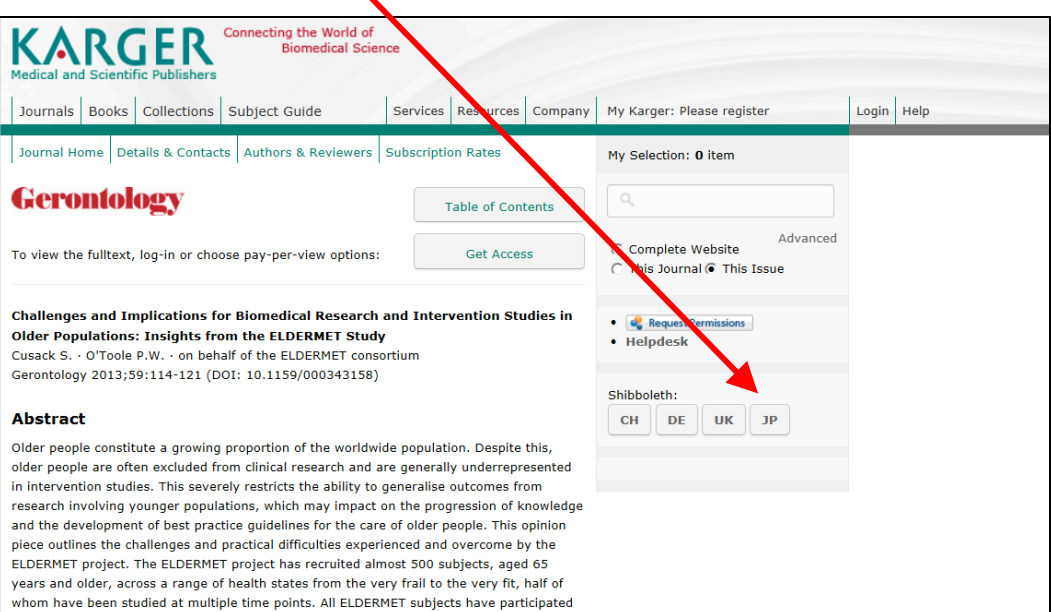

2. Choose your institution.

Г

ご所属の機関名をプルダウンリストから選んでクリックしてください。

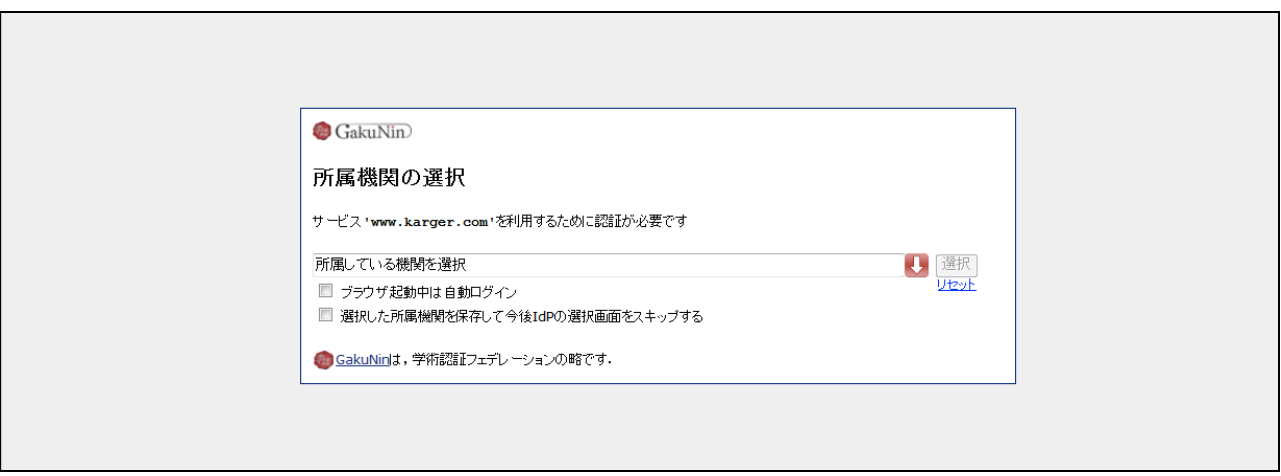

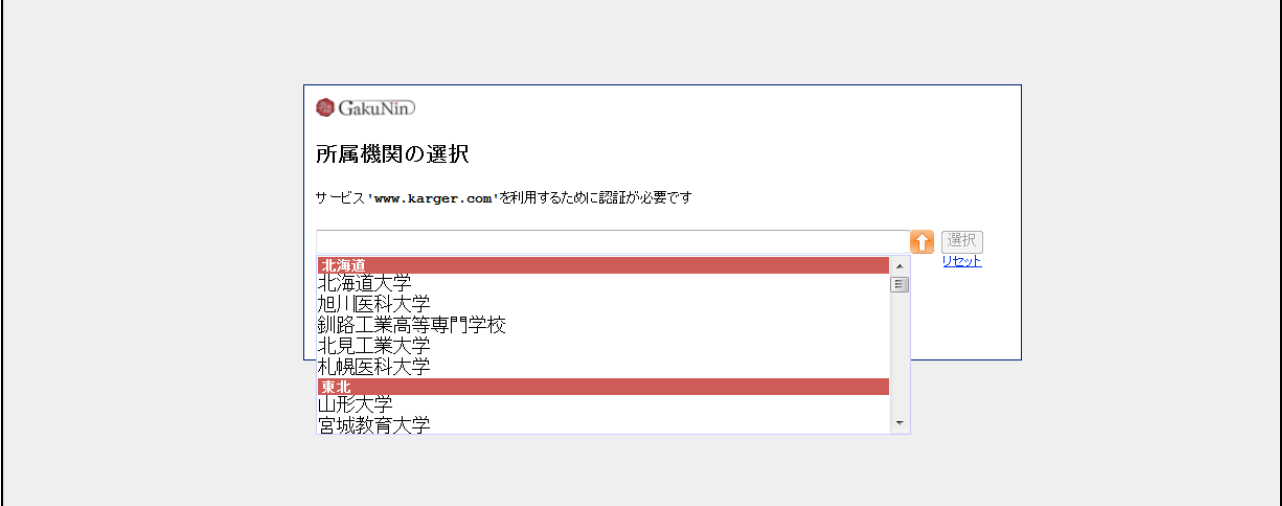

## 3. Enter your User name and password.

ご所属機関のログインページに進みますので User name と Password をご入力ください。ログイン後にカル ガー社のコンテンツにアクセス出来れば設定が完了となります。

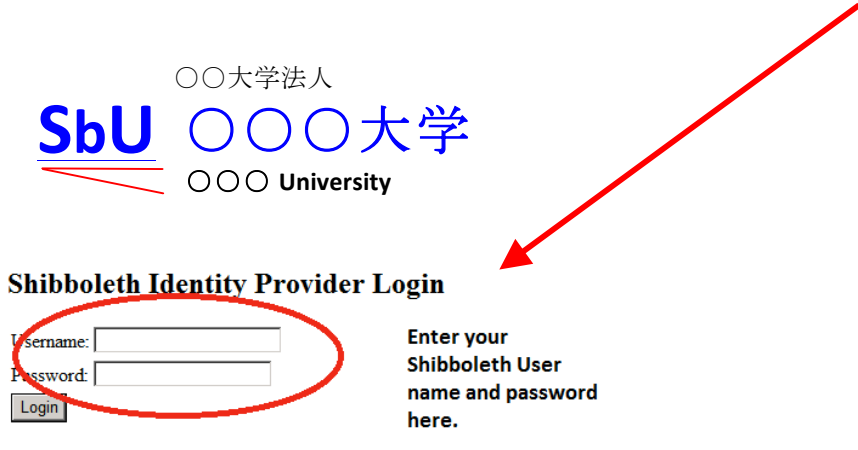